## **Table of Contents**

## First steps with c:geo

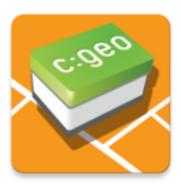

This page will help you to get started with c:geo. It describes how to set it up for the first use and will help you to understand the configuration wizard shown on the first start of c:geo.

For instructions about how to install c:geo, please refer to our installation page.

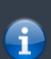

In order to use c:geo, you need an account of a geocaching service of your choice. Without such an account c:geo will not show any caches!

If you do not yet own such a geocaching account, c:geo can guide you to the registration page of your desired geocaching service during the setup, so that you can create an account (Basic accounts are usually free of charge).

Alternatively you should create an account in beforehand on the website of the geocaching service and use the credentials while setting up c:geo.

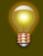

You can find more information regarding the geocaching services supported by c:geo here.

On the first startup after installing c:geo a configuration wizard will help you to get going by guiding you through the essential configuration and setup steps. While the configuration wizard should be self explanatory, we will give you some more guide and background on this page. Follow the red marks in the following pictures to get through the process. Orange marks will show optional steps or provide additional hints. You can click on the images below to enlarge them.

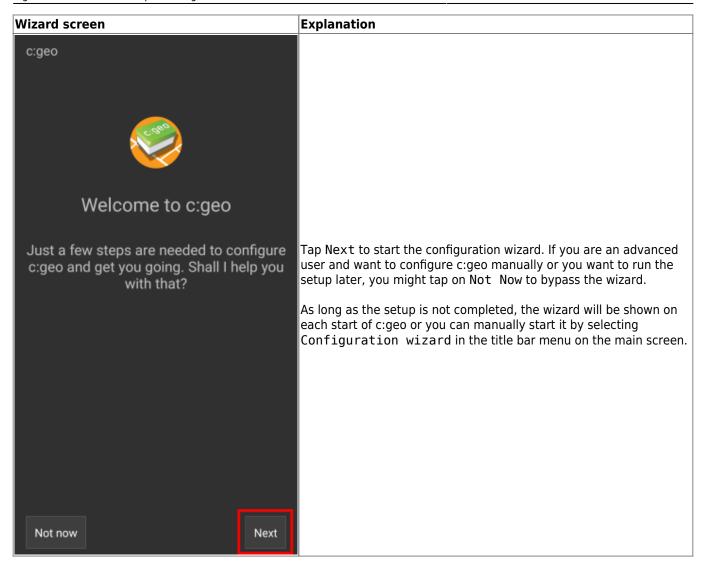

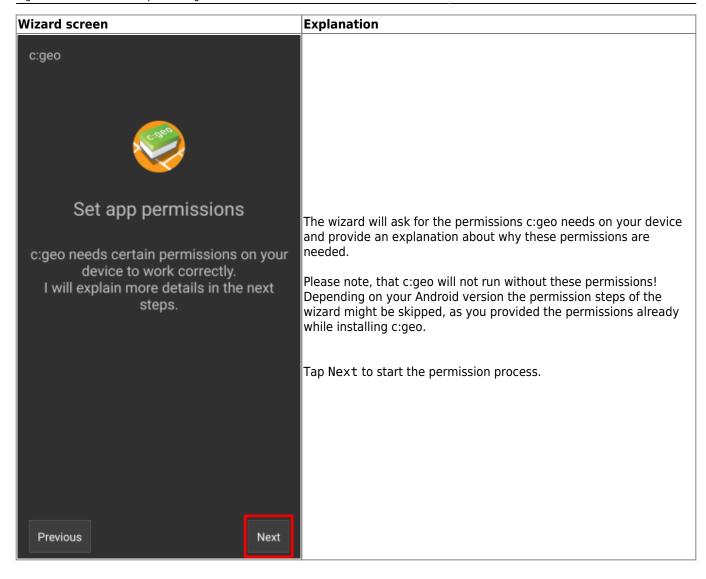

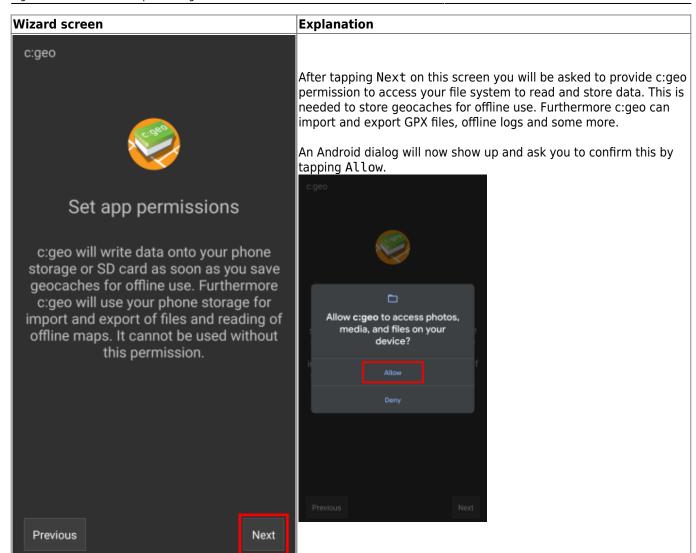

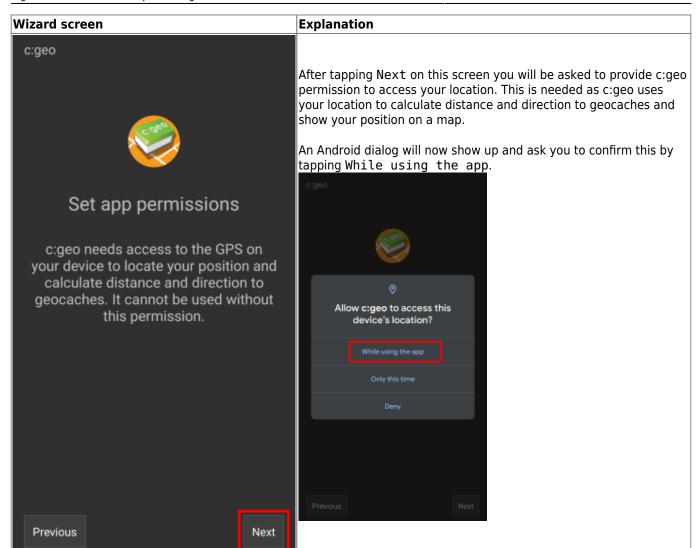

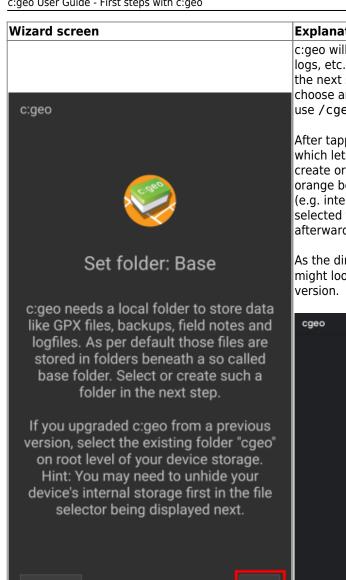

Next

## **Explanation**

c:geo will store all its user accessible data (like GPX files, offline logs, etc.) below a base folder, which you have to create or select in the next step and provide c:geo access to that folder. You can choose any folder you would like to use, we however recommend to use /cgeo/ on your internal storage.

After tapping on Next an Android directory selector will show up, which lets you navigate through your folders and allows you to create or select the desired folder. Note the menu I(marked in orange below) which offers more options like selecting the storage (e.g. internal or SD card) or creating a new folder. Once you selected the desired location tap Use this folder and afterwards tap Allow to confirm.

As the directory selector is part of your Android operating system it might look slightly different depending on device and Android

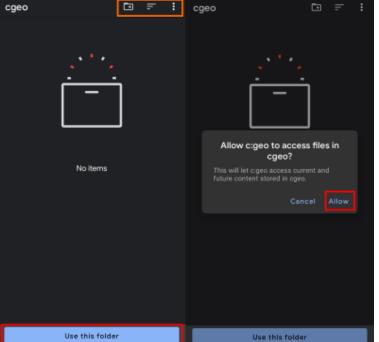

Previous

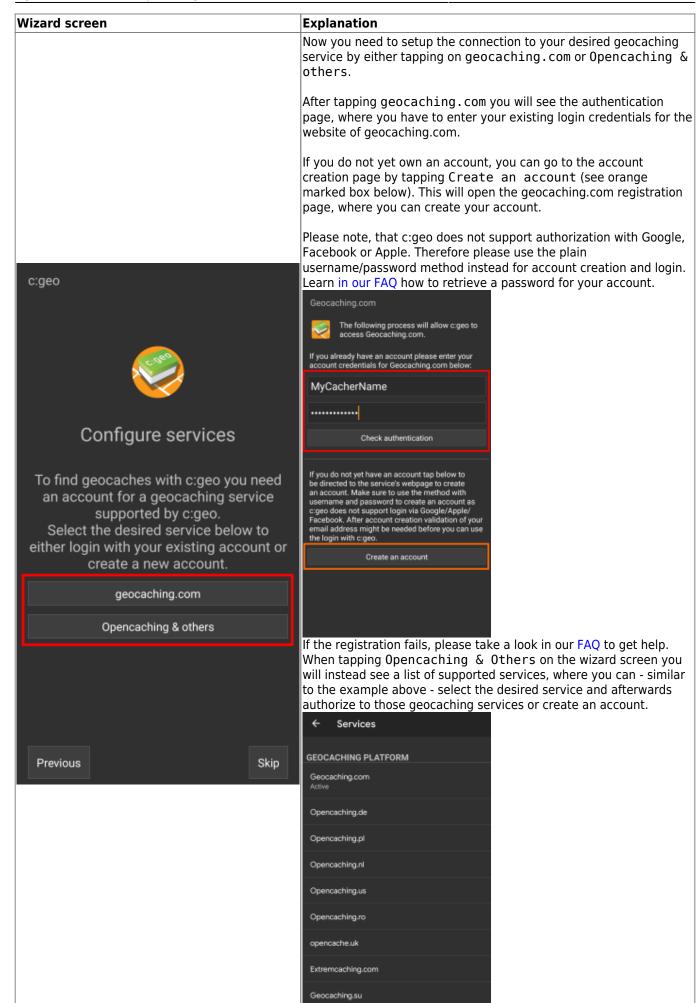

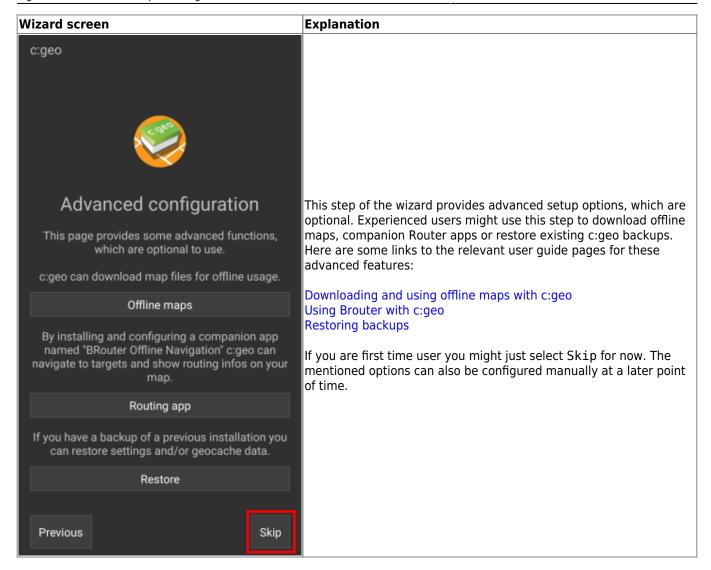

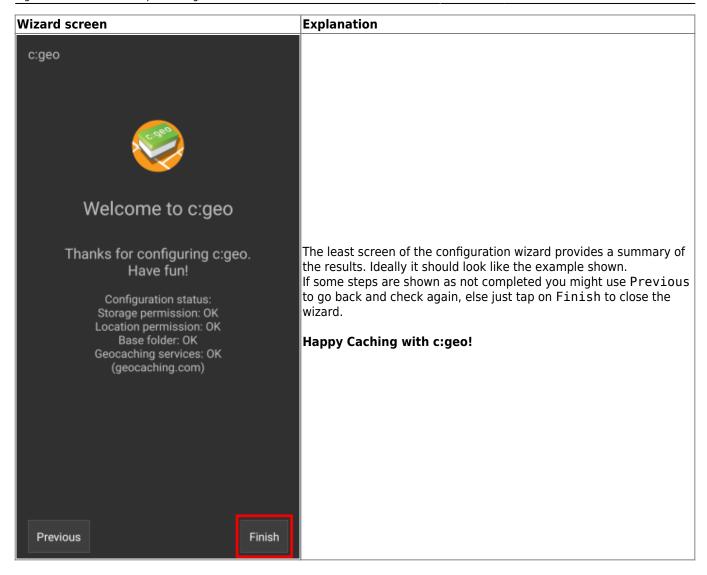

After completing the configuration wizard you will be taken to the c:geo main screen. Continue on our Basic use page to learn how to find your first cache with c:geo.